## **TUTORIAL PARA SUBMISSÃO DE RELATÓRIOS**

– Caso esteja cadastrado para o envio de documentos, clique no link para iniciar a submissão.

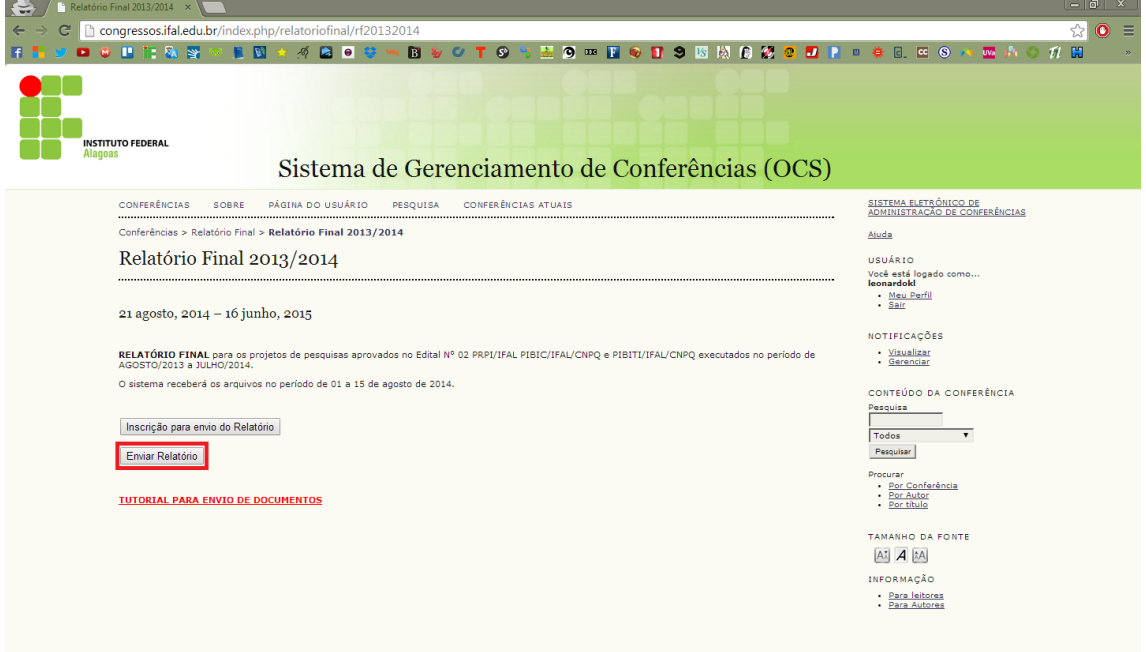

– O processo de submissão foi inicializado.

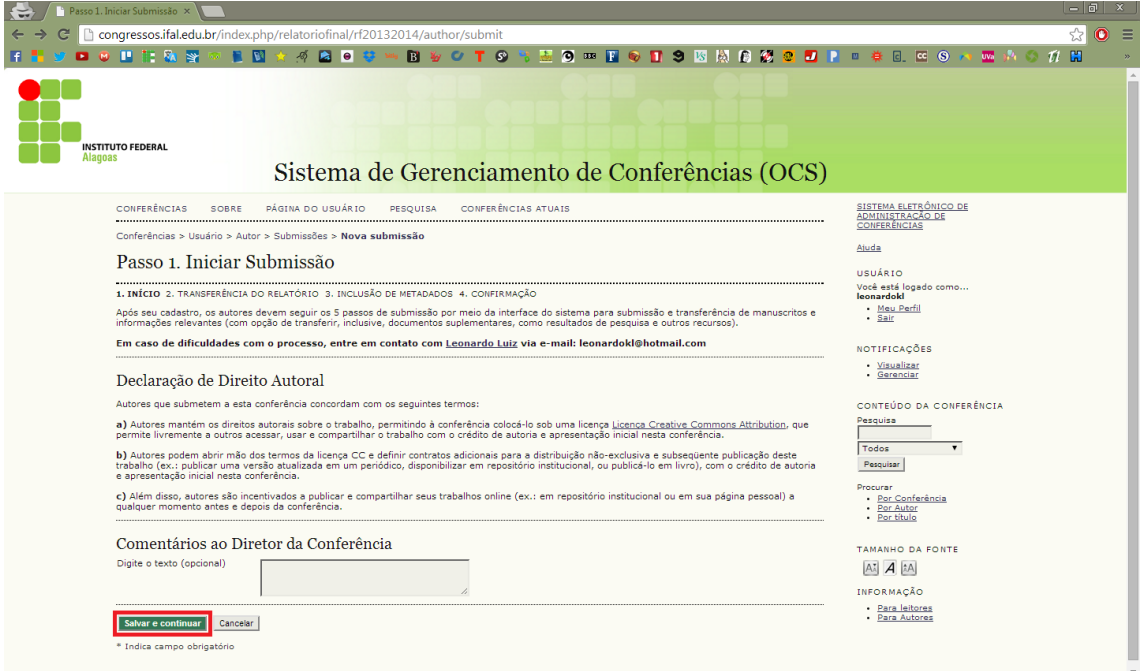

## – Escolha o relatório que será enviado.

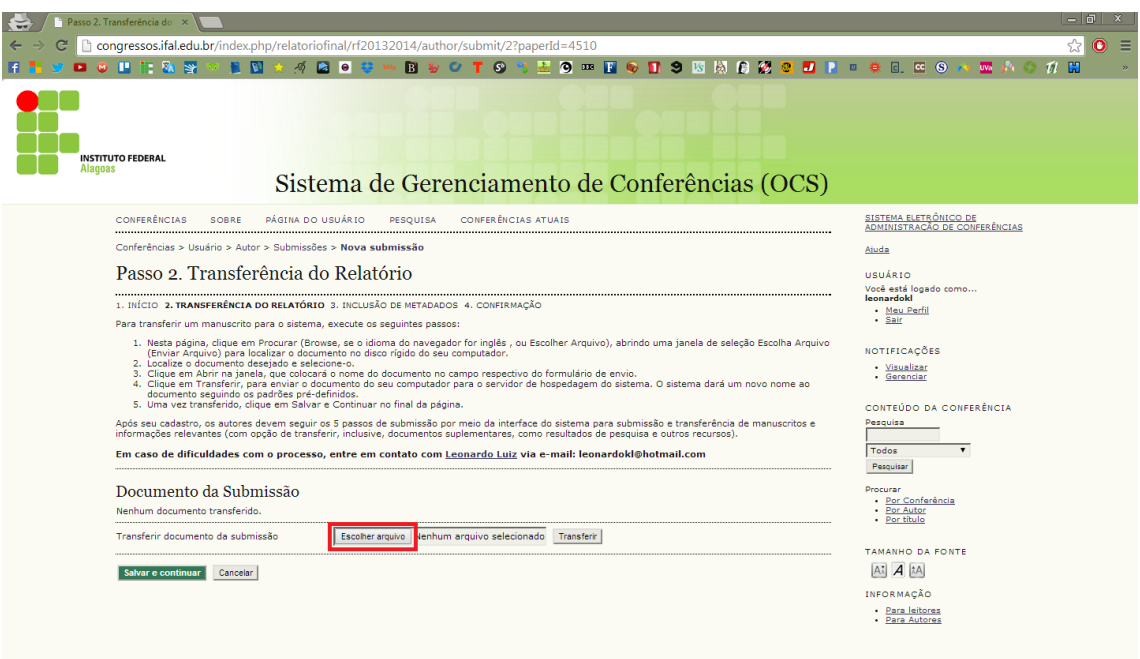

– Após seleciona-lo, pressione "Abrir".

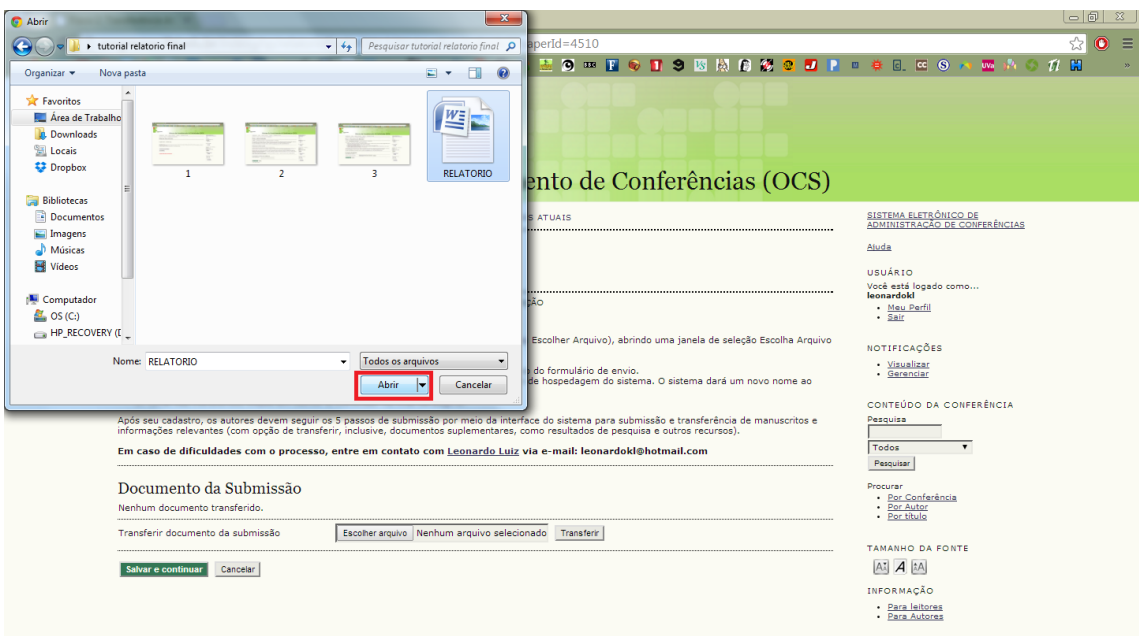

## – Após clicar em "Transferir" o arquivo será enviado.

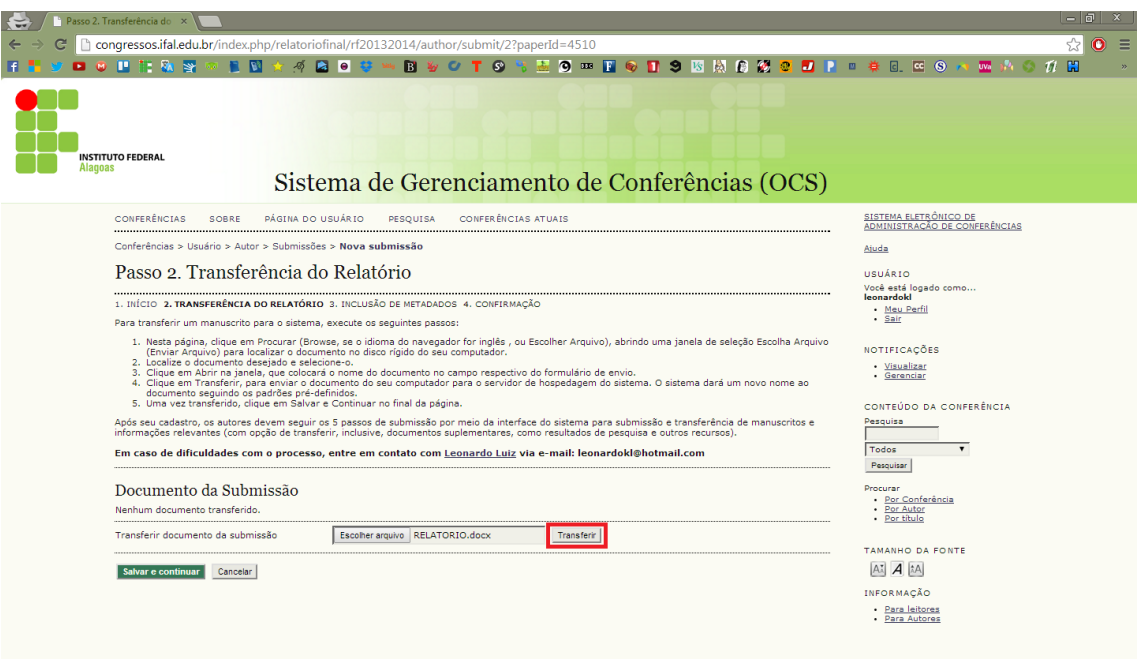

– O arquivo enviado aparecerá na área marcada.

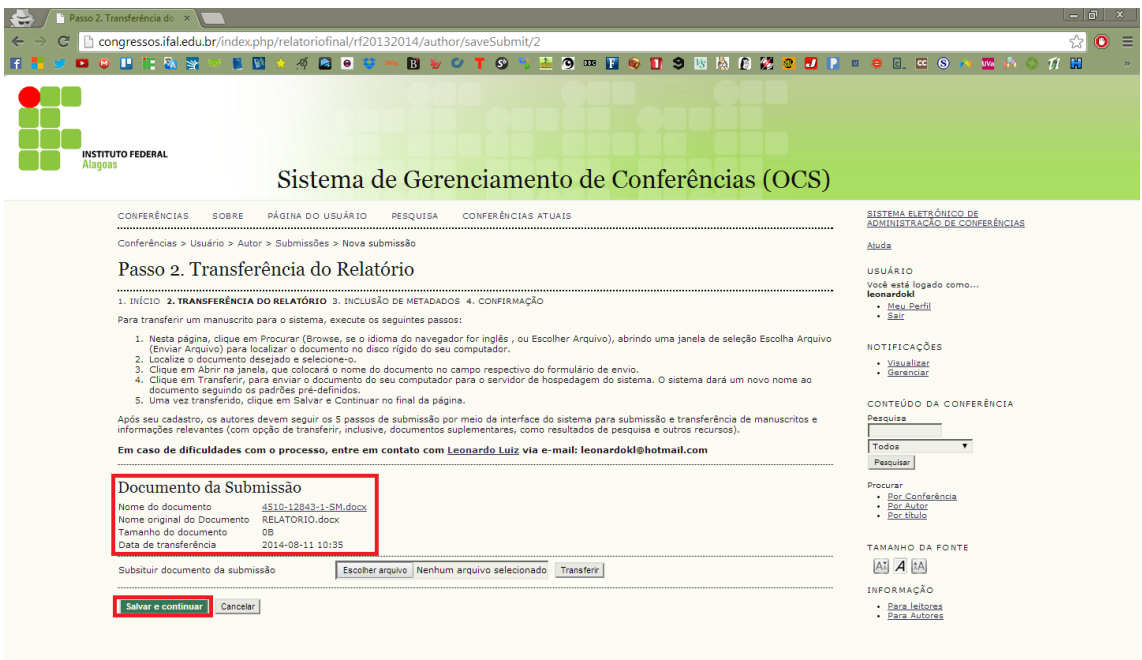

7 – Em autores deverá ser preenchido o nome de quem está fazendo a submissão. O título deverá possuir o nome do projeto.

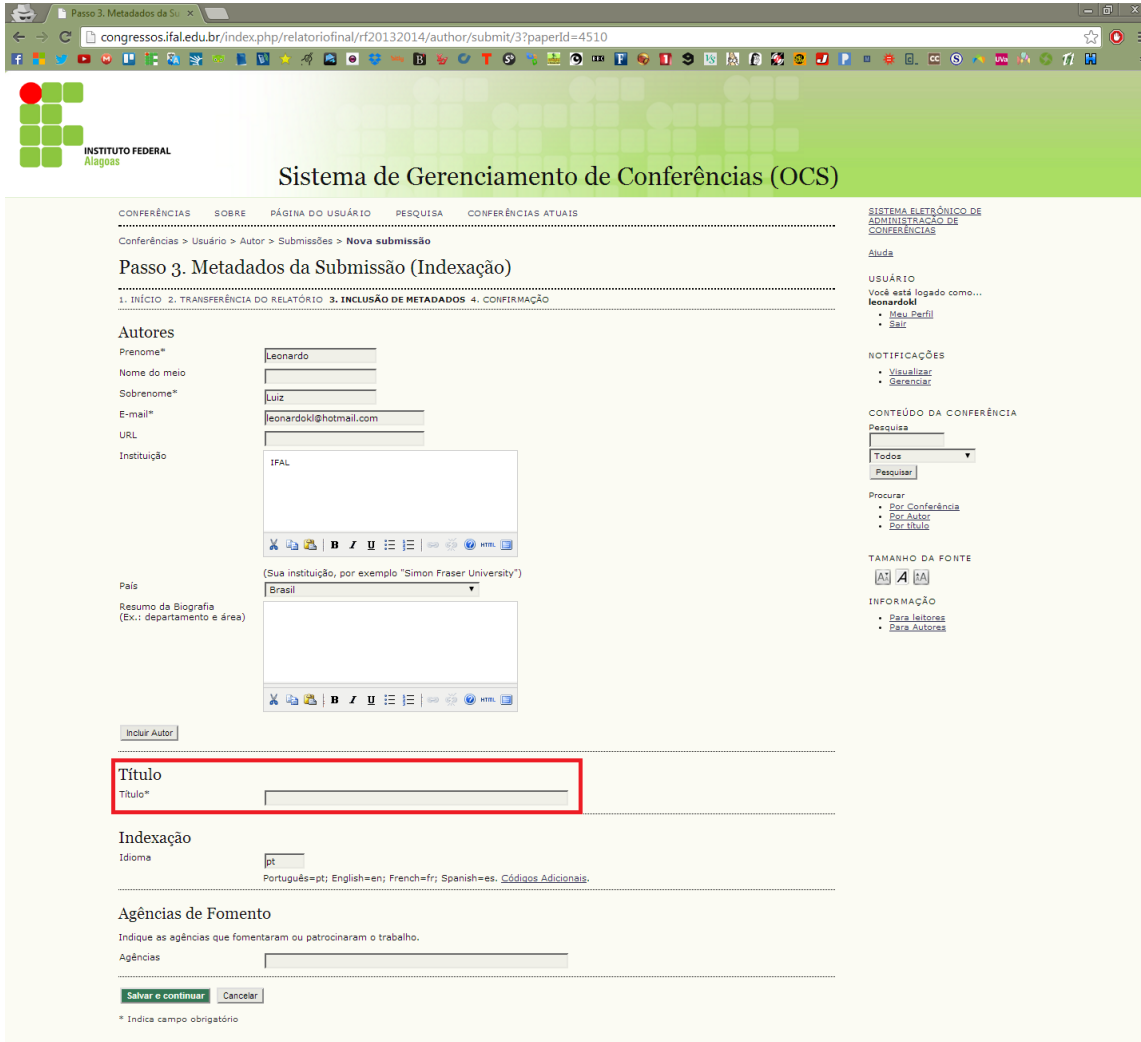

## 8 - Após esse passo a submissão estará concluída.

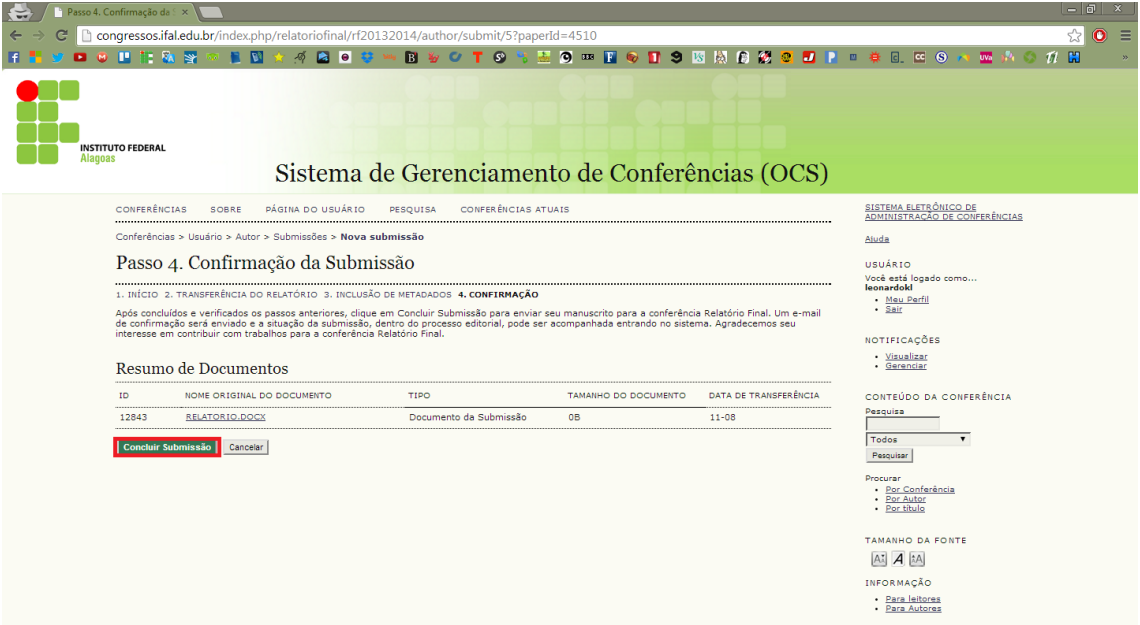